# **Vantage 8.2 Trial Installation Quickstart**

Thank you for your interest in Vantage—a powerful, scalable, automated digital media transcoding and processing platform. A quick, single-computer trial installation of Vantage is just a few steps away.

**Note:** This procedure applies *only* to single-node trial installations without Vantage web apps. To perform licensed, production installations | upgrades, use the Vantage Domain Management Guide or the Vantage Installation Guide.

### **Prerequisites**

- **1.** Request a trial license—log into the support center at telestream.net, call Telestream at (530) 470-2036, or email Telestream Sales at info@telestream.net.
- **2.** Verify that the Windows Server 2016 | 2019 | 2022 server on which you're installing Vantage meets requirements—review telestream.net/vantage/tech-specs.htm.
- **3.** On your server, enable Desktop Experience and install .NET 3.5 SP1—it is required for some Vantage transcoders and Vantage services.
- **4.** Install all Windows OS updates—these are required for a successful Vantage installation.
- **5.** Turn off the Windows Firewall in the Control Panel and any virus checkers.

**Note:** Automatic Windows and software updates and automatic restarts of Vantage servers should be disabled. Schedule update installations and system restarts only during planned maintenance periods to prevent disruption of Vantage operations.

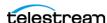

### **Installing Vantage 8.2**

- 1. Log into the Telestream Download Center and navigate to the Vantage page.
- **2.** Download the *Vantage-8.2.zip* file to a folder named Vantage 8.2 on your target Vantage server.
- 3. Open the zip file and click Extract to extract the installation files.
- **4.** Double-click Vantage Setup.exe file to launch the installer and follow the steps.
- **5.** Select *Single Node Installation > Install Product(s)* at the default location. When Vantage installation completes, these components have been installed:
- Microsoft SQL Server 2022 Express
- Telestream Media Transcoding and Analysis Engine
- Vantage services and clients
- · Vantage domain database
- Microsoft .NET 4.8
- Apple QuickTime 7.6.9
- Client shortcuts on the desktop: Workflow Designer, Management Console, Workflow Designer, and Dublist Portal.
- **6.** If prompted by the installer, restart the Vantage server to bring up Vantage by starting all Vantage services.
- **7.** To begin using Vantage, double-click the Vantage Workflow Designer shortcut on your desktop—the primary Vantage client program.
  - When asked for the domain, a new category and workflow, choose your Vantage domain server, and enter names, such as Test Category and Test Workflow.
  - Add your trial license: select File > Add/Update Demo License, and browse to the license file.
  - Optionally, install sample workflows—go to telestream.net/telestream-support/ vantage/workflow-examples.htm and download the files. Then, in Workflow Designer, choose File > Import Workflows By Category.

Vantage is ready for you to create your first workflow and begin processing your media! For help at any time, click? or select the Help menu.

For product demos, browse to telestream.net/vantage/resources.htm.

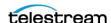

## **Troubleshooting**

If you need help installing or using Vantage, click on these links:

#### I'm having trouble with the Vantage Single-Node installation...

You can read more in the Vantage Domain Management and Installation Guide. Search for the topic, *Installing Vantage on a Single Node*.

### I want to install a Vantage Array...

You can read more in the Vantage Domain Management and Installation Guide. Search for the topic, *Installing a Vantage Array*.

#### I want to install Vantage Web Applications...

You can read more in the Vantage Domain Management and Installation Guide. Search for the topic, *Installing and Configuring Vantage Web Applications*.

#### I have questions about using Vantage Workflow Designer...

The Vantage User's Guide leads you step-by-step through using Workflow Designer. See the Vantage User's Guide on our Vantage Support page or directly in Workflow Designer, from the Help menu. Also, in an action inspector, click? for man page details.

#### I have other questions about Vantage installation or operation...

Many questions are answered in the Vantage Online Help and FAQs on the Vantage Support Center at Telestream Vantage Support, in the Help system accessible from the Help menu or? icon in Workflow Designer and the Vantage Management Console.

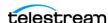

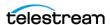